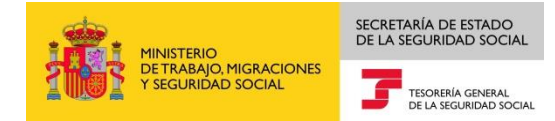

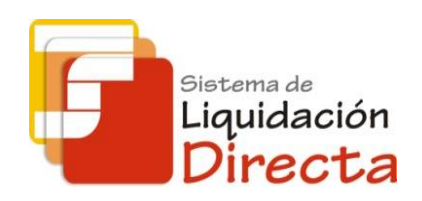

# *Sistema de Liquidación Directa*

# *Manual del Servicio de Obtención de Recibos*

*Subdirección General de Afiliación, Cotización y Gestión del Sistema RED*

*Octubre de 2018*

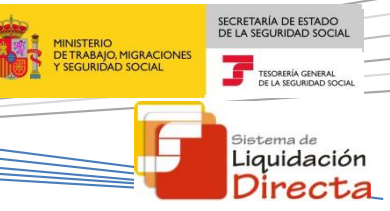

**BANDER** 

# <span id="page-1-0"></span>**INDICE**

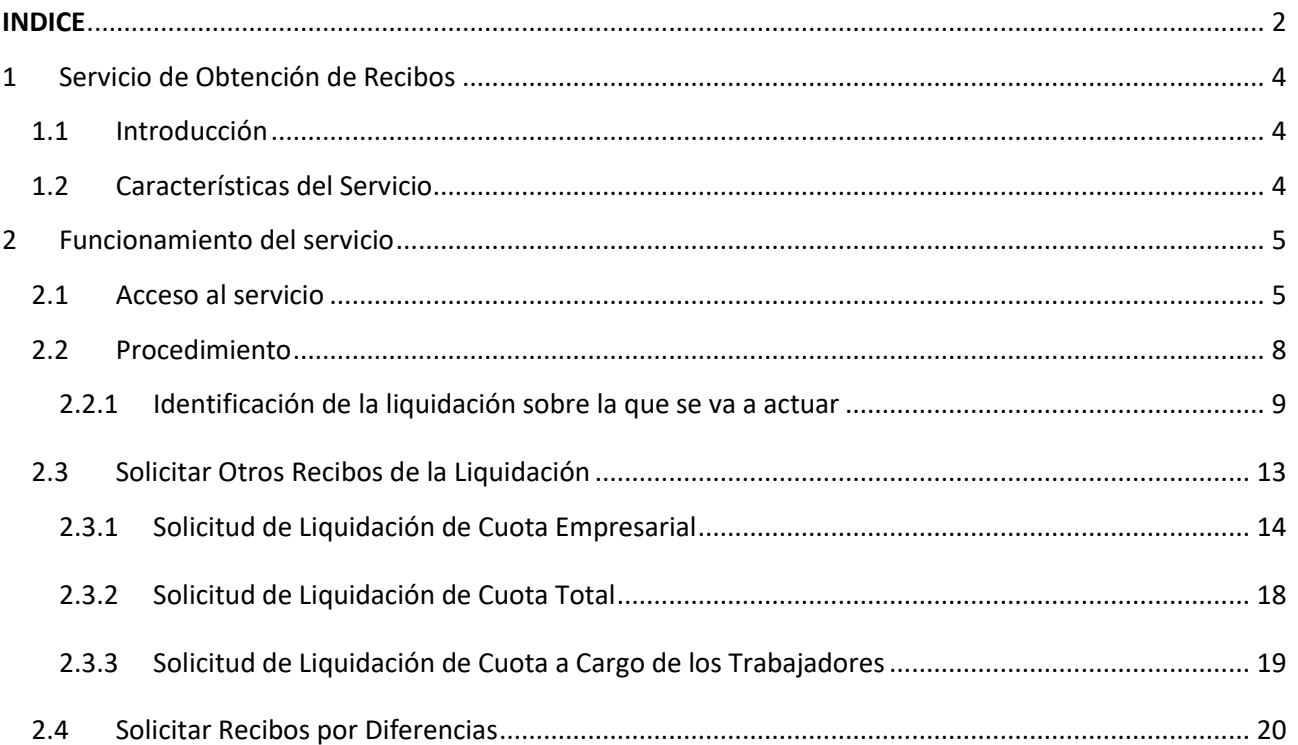

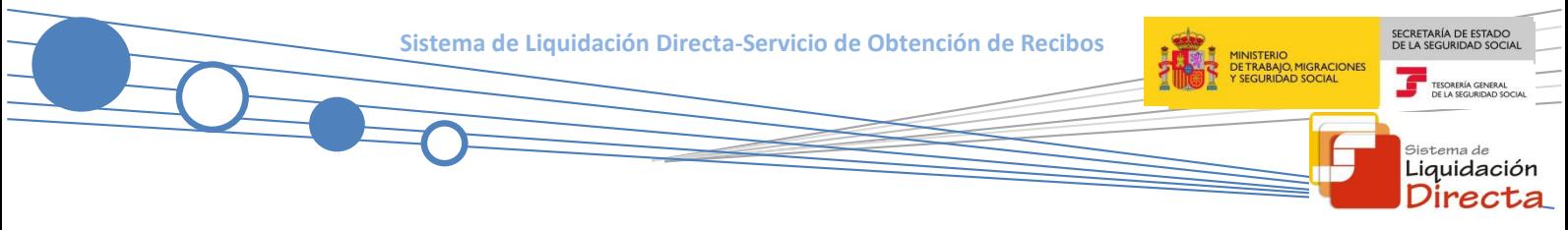

#### **Control de versiones**

### **o Versión 25/10/2018:**

 $\checkmark$  Se actualizan los enlaces a la nueva página Web de la Seguridad Social

### **o Versión 14/05/2018:**

 $\checkmark$  Se modifica la pantalla de acceso al servicio incorporando la posibilidad de entrar por número de liquidación

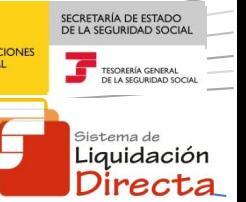

## <span id="page-3-0"></span>**1 Servicio de Obtención de Recibos**

#### <span id="page-3-1"></span>**1.1 Introducción**

El desarrollo del nuevo proyecto del Sistema de Liquidación Directa, parte del compromiso continuo de la Tesorería General de la Seguridad Social, (en adelante TGSS), con empresas y trabajadores para la simplificación del cumplimiento de obligaciones sociales.

A través del Servicio de Obtención de recibos el usuario podrá obtener para liquidaciones del mes de recaudación en curso, los Recibos de Liquidación de Cotizaciones que no se hayan obtenido al confirmar la liquidación. También permite la obtención de recibos por diferencias que se puedan originar como resultado de la rectificación de liquidaciones, realizadas en plazo reglamentario de ingreso.

Este servicio se incluye dentro de los servicios del Sistema de Liquidación Directa a los que tiene acceso el autorizado a través de la página web de la Seguridad Social.

El presente manual explica de forma resumida y en un lenguaje sencillo, los pasos que deben seguir los usuarios del Sistema de Liquidación Directa para la utilización de este servicio.

#### <span id="page-3-2"></span>**1.2 Características del Servicio**

Este servicio sólo ofrece los recibos que proceda emitir respecto a una liquidación con tipo de cuota diferente a la que ya se ha obtenido previamente. La impresión de los recibos ya emitidos se hará por el servicio online de *Obtención de Duplicados*.

El servicio online de Obtención de Recibos está disponible tanto para el usuario titular de una autorización como para sus usuarios secundarios.

Los distintos tipos de recibos que pueden solicitarse, son los que se detallan a continuación:

- **Otros Recibos de Liquidación de Cotizaciones**, que no se hayan obtenido en el momento de confirmar la liquidación (únicamente disponible para liquidaciones en plazo)
	- Cuota total
	- o Cuota a cargo de los trabajadores
	- o Cuota empresarial
- **Recibos por diferencias** que puede demandar el usuario, a resultas de rectificaciones en plazo reglamentario:
	- Diferencias respecto a la cuota total de la liquidación anterior.
	- o Diferencias respecto a la cuota a cargo de los trabajadores de la liquidación anterior.

El servicio generará de forma online los recibos solicitados, siempre y cuando se den las siguientes condiciones:

- La liquidación debe estar confirmada, bien sea a demanda del usuario, o mediante las confirmaciones realizadas de oficio.
- El servicio solo generará recibos con importes a ingresar.

SECRETARÍA DE ESTADO<br>DE LA SEGURIDAD SOCIA NISTERIO<br>ETRABAJO, MIGRACIONES<br>SEGURIDAD SOCIAL TESORERÍA GEN

> stema de Liquidación Directa

## <span id="page-4-0"></span>**2 Funcionamiento del servicio**

#### <span id="page-4-1"></span>**2.1 Acceso al servicio**

En primer lugar se debe acceder desde el navegador de Internet, a la página web de la Seguridad Social [\(www.seg-social.es\)](http://www.seg-social.es/wps/portal/wss/internet/Inicio).

Una vez en esta página, pulsar sobre el icono "Acceso Sistema RED on-line" que aparece en la parte derecha de la pantalla, dentro del apartado "A un clic":

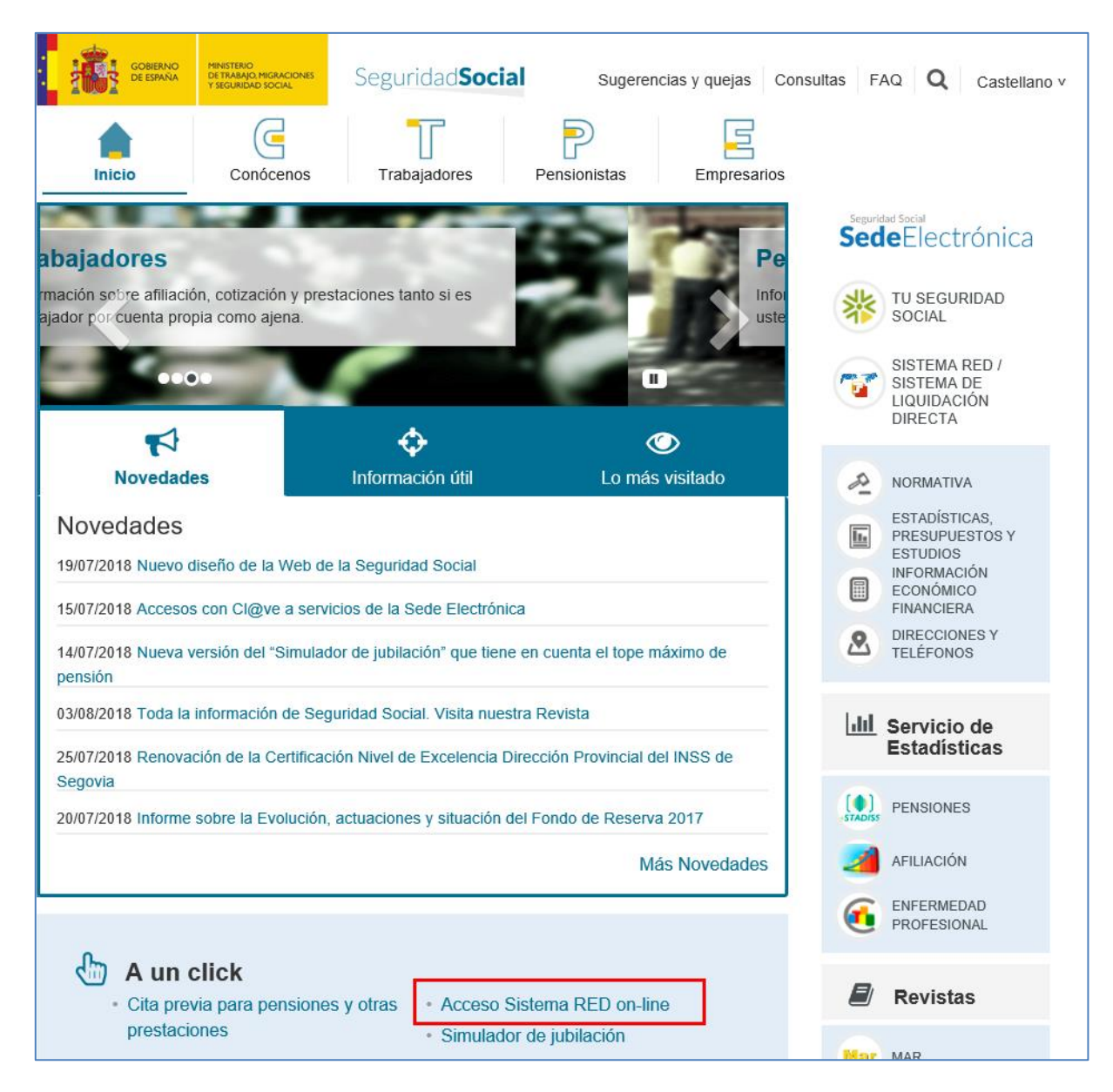

A continuación se abre una nueva ventana en la que el usuario deberá seleccionar un Certificado Digital incluido en l[a lista de certificados admitidos](http://www.seg-social.es/wps/portal/wss/internet/CertificadosDigitales)

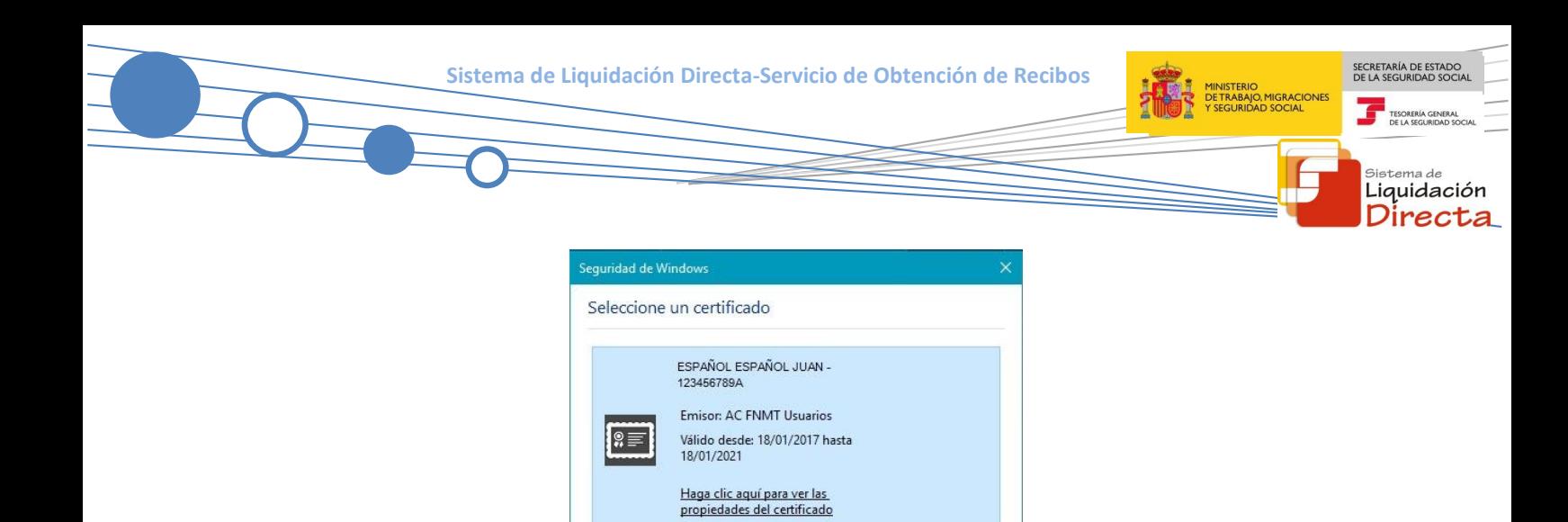

ESPAÑOL ESPAÑOL MANUELA -<br>987654321Z

Emisor: AC FNMT Usuarios Válido desde: 09/09/2016 hasta<br>09/09/2020

 $\circ$  =

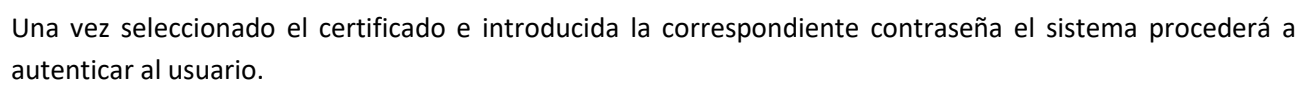

Aceptar Cancelar

Tras validar el usuario y la contraseña, la pantalla que aparece contiene un saludo de bienvenida con el nombre del usuario y las opciones que tiene disponibles:

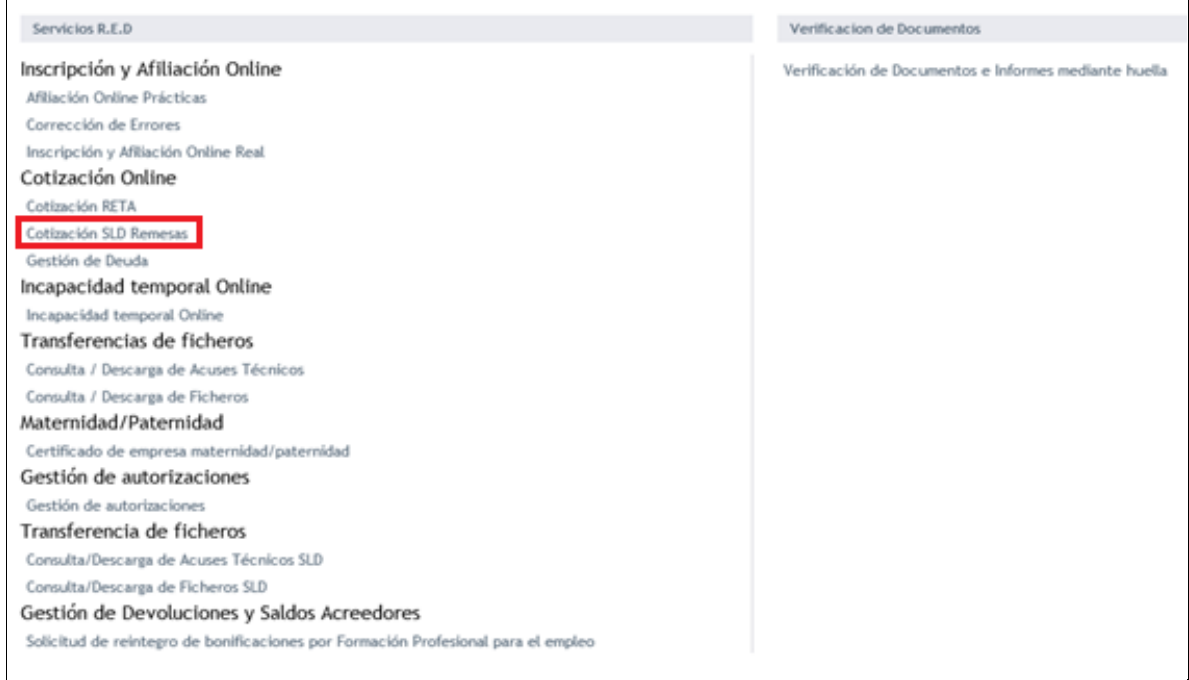

El usuario debe seleccionar la opción *"Cotización SLD Remesas",* ubicada en el apartado "Cotización Online".

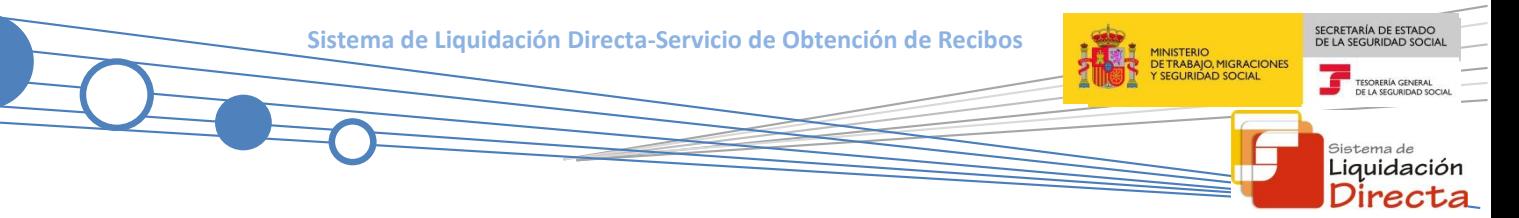

Al pulsar sobre esta opción, se accede a una pantalla en la que se muestran los servicios disponibles. Entre ellos, se encuentra el servicio de *"Obtención de Recibos",* objeto de análisis en el presente manual:

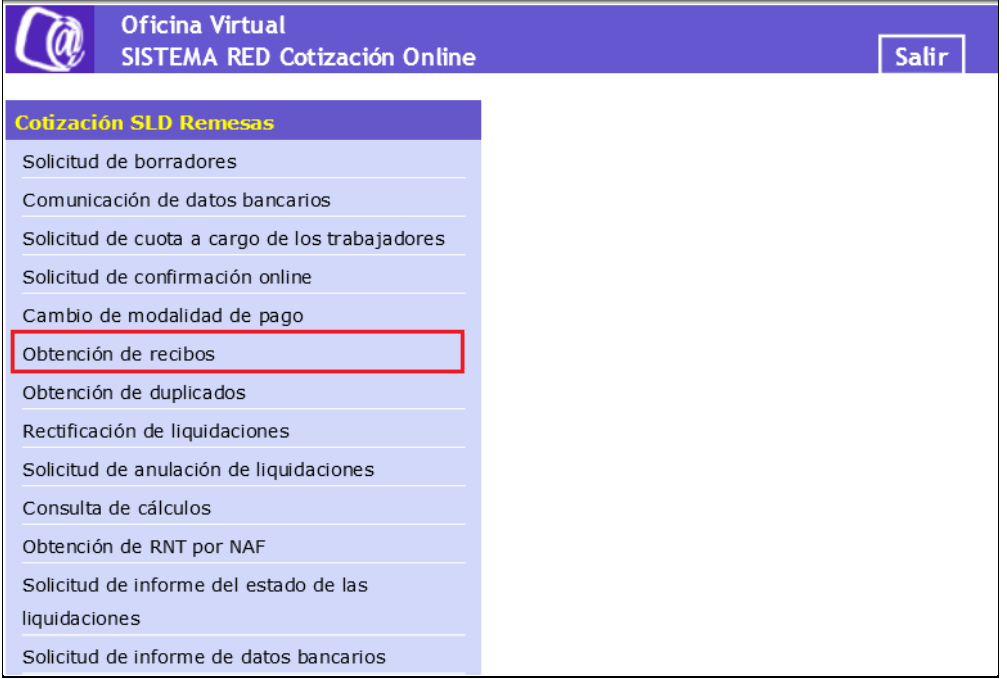

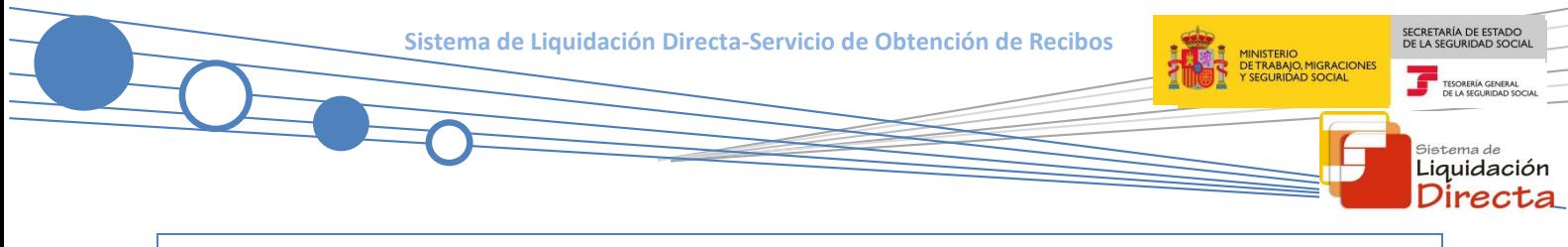

### <span id="page-7-0"></span>**2.2 Procedimiento**

La pantalla inicial del "Servicio de Obtención de Recibos" es la siguiente:

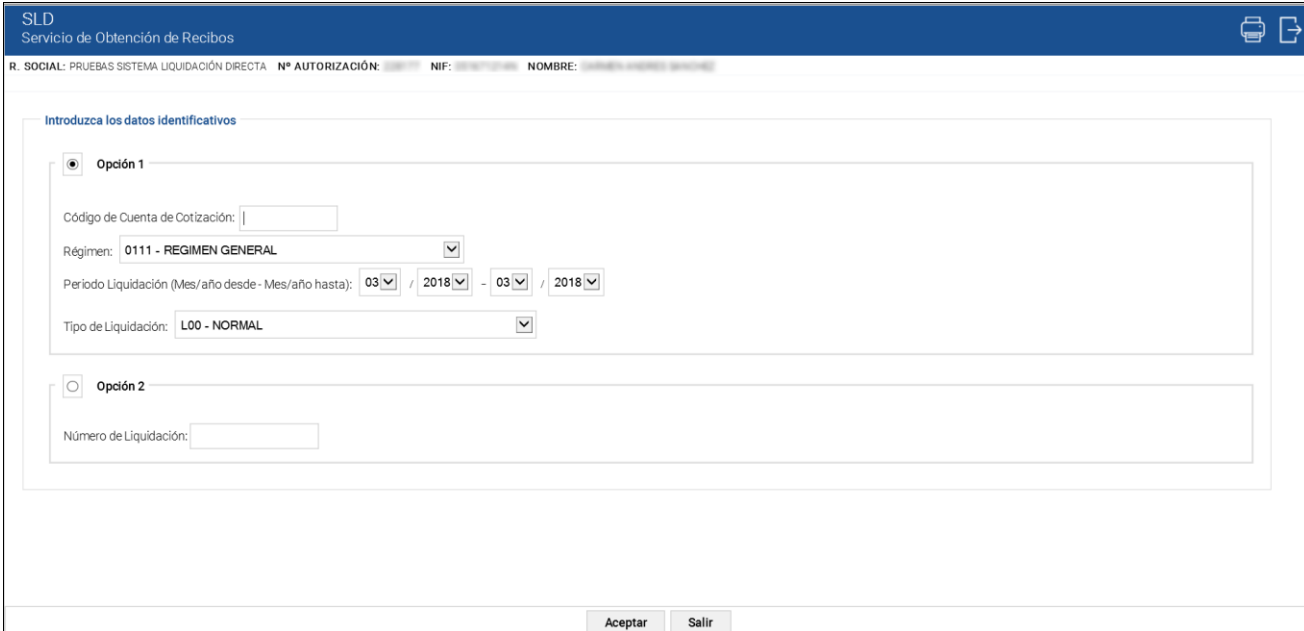

Esta ventana se mostrará directamente en caso de que el usuario que accede al servicio pertenezca a una sola autorización.

En el caso de que el usuario pertenezca a varias, aparecerá en primer lugar la pantalla de selección del número de autorización, en la que se debe elegir con cuál de ellas se quiere operar:

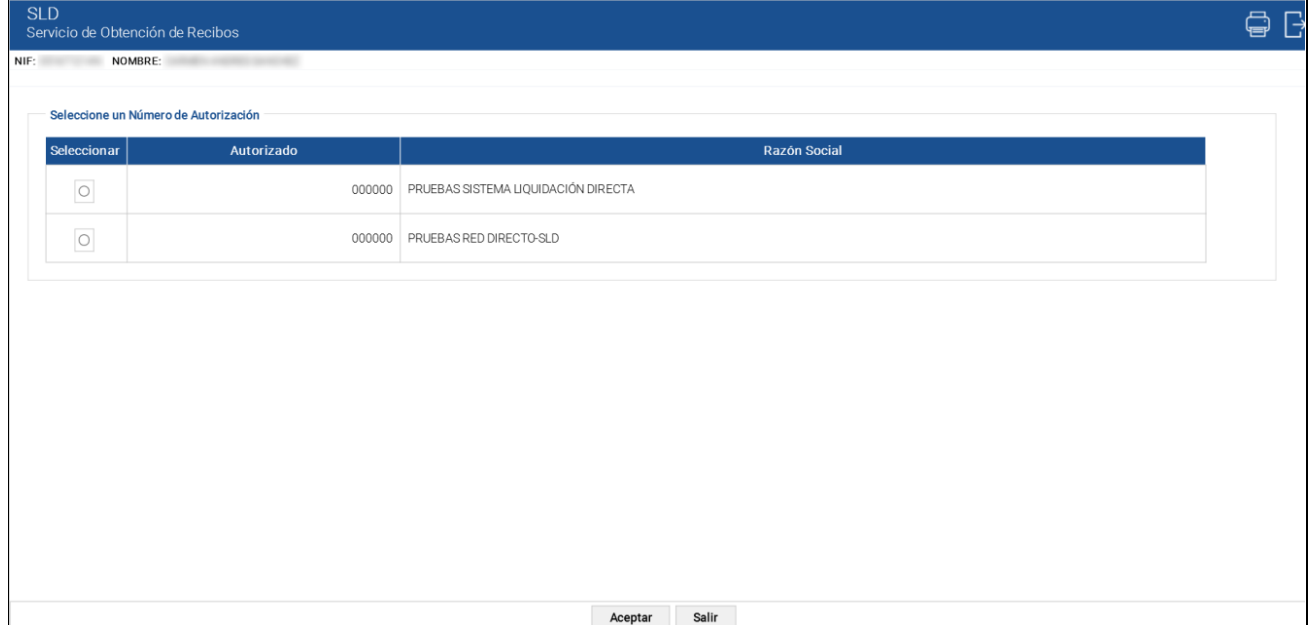

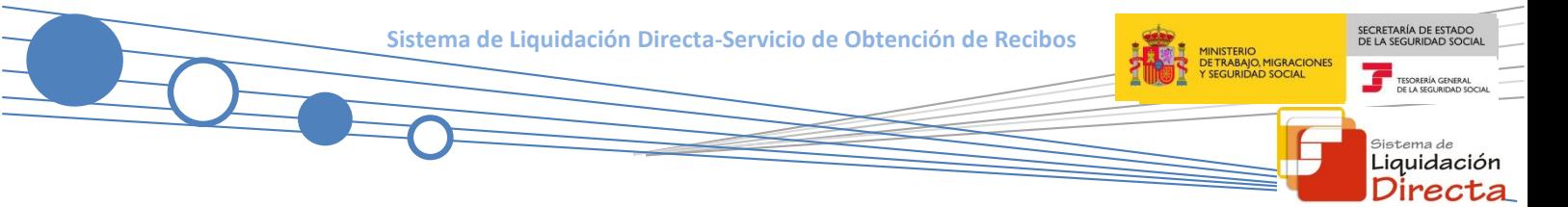

#### <span id="page-8-0"></span>**2.2.1 Identificación de la liquidación sobre la que se va a actuar**

Una vez que se ha accedido al servicio, el usuario dispone de dos motores de búsqueda diferentes:

- **Identificación por CCC**: el usuario debe introducir los datos básicos correspondientes a la liquidación para la que desea obtener el recibo:
	- o **Código de Cuenta de Cotización.**
	- o **Régimen**. La lista desplegable muestra únicamente los regímenes habilitados para cada medio de transmisión. Por defecto este campo viene informado con el régimen 0111-Régimen General.
	- o **Período de Liquidación**. Por defecto este campo viene informado con el mes anterior al que se accede al servicio.
	- o **Tipo de Liquidación**. Por defecto, este campo viene informado con tipo de liquidación ordinaria L00-Normal.
- **Identificación por Número de Liquidación:** El usuario deberá introducir el número de la liquidación para la que desea obtener el recibo

La pantalla tiene dos botones disponibles:

- **Aceptar:** permite acceder al servicio con la liquidación introducida. Dependiendo de los datos básicos de la liquidación introducidos, si el CCC es de Colegios Concertados, si se trata de una liquidación complementaria L03 dentro y fuera de plazo, o se dan ambas circunstancias (liquidaciones C03); el servicio mostrará una pantalla intermedia en la que deben cumplimentarse nuevos campos que permiten completar la identificación de la liquidación y seguir adelante con la solicitud.
- **Salir:** abandona el servicio.
	- $\circ$  Para CCCs de Colegios Concertados Salarios no concertados, liquidaciones C00, C02 dentro y fuera de plazo, C13 dentro y fuera de plazo, C90 y C91, se solicita el campo "C.C.C. concertado":

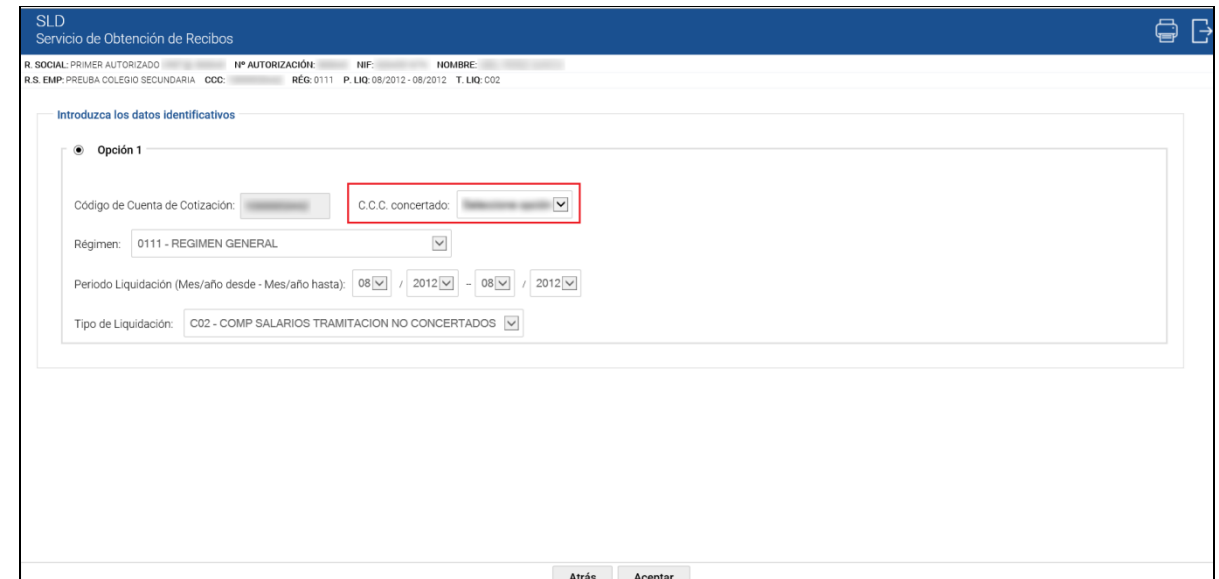

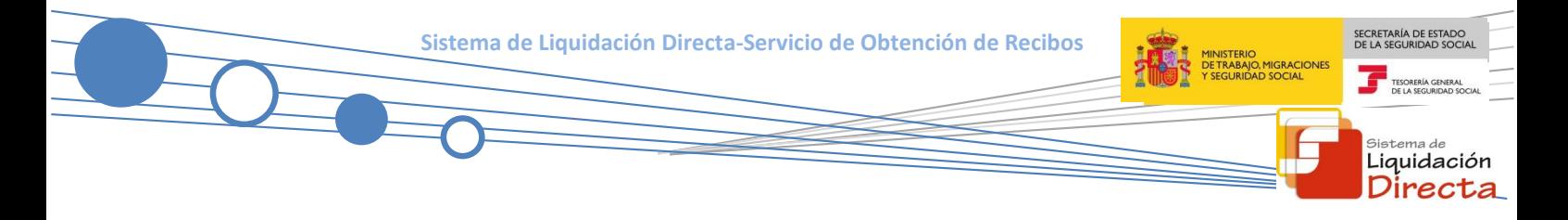

o Para liquidaciones complementarias L03 tanto dentro como fuera de plazo se debe cumplimentar el campo "*Fecha de Control*":

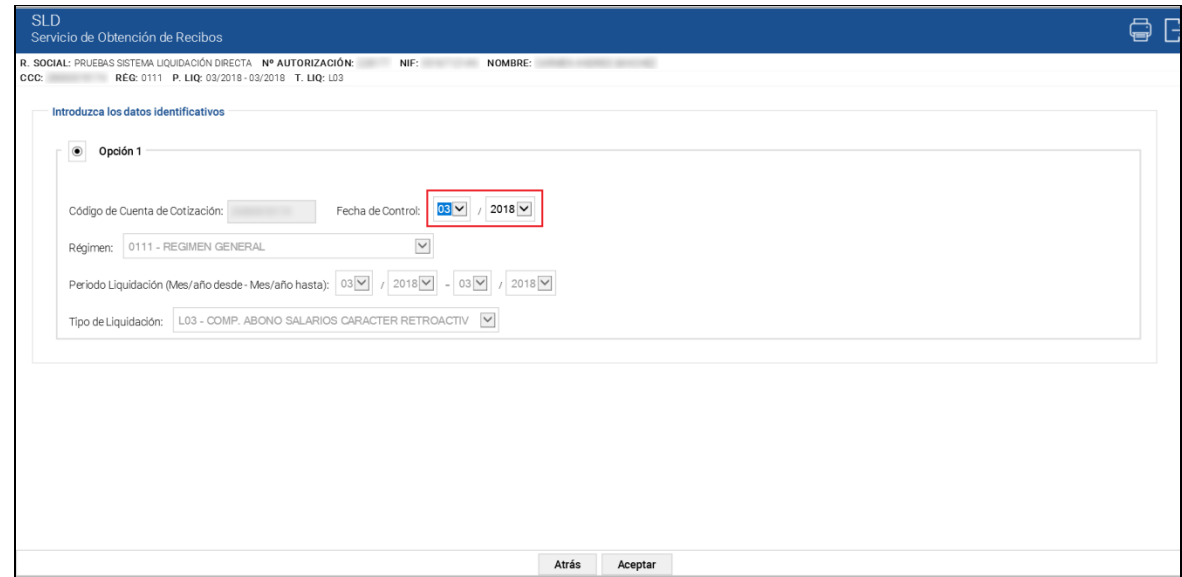

o Si se dan ambas circunstancias, CCCs de Colegios Concertados – Salarios no concertados y además se trata de una liquidación complementaria del tipo C03 tanto dentro como fuera de plazo, se deben cumplimentar los dos campos (CCC concertado y Fecha de Control):

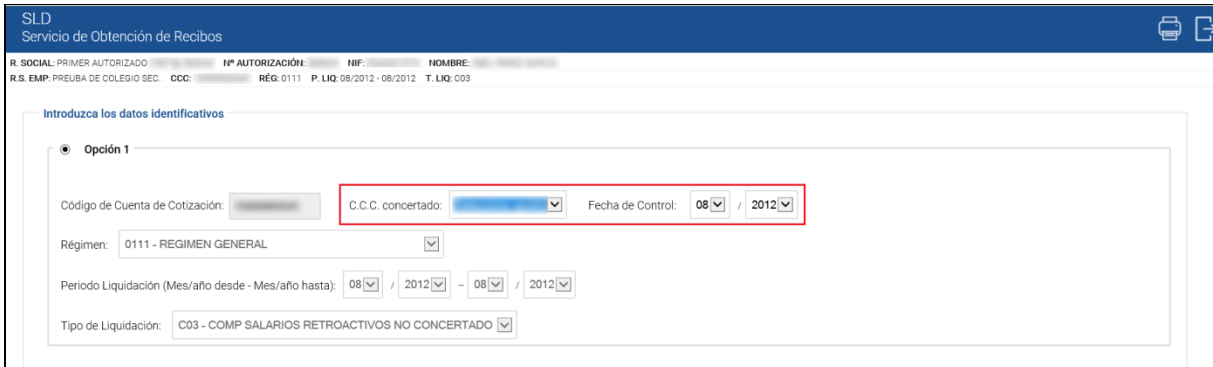

Atrás Aceptar

Tanto desde la pantalla inicial en la que no se requiere más información de la liquidación, como desde las tres anteriores, tras pulsar el botón *"Aceptar"* se realizarán las siguientes comprobaciones:

 El código de cuenta de cotización está asignado a la autorización a la que pertenece el usuario que está realizando el acceso. En caso contrario se dará el siguiente mensaje de error:

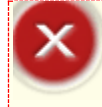

**¡Atención! Se ha producido un Error:**

El Código de Cuenta de Cotización no está asignado al autorizado

 La liquidación indicada a partir de la cual se desea obtener otros recibos, está presentada en el periodo de presentación actual. En caso contrario se dará un mensaje de error:

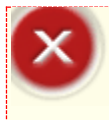

**¡Atención! Se ha producido un Error:** No se permite la obtención de recibos correspondientes a periodos de recaudación anteriores al actual

 La liquidación a partir de la que desea obtener otros recibos está confirmada. En caso contrario se dará un mensaje de error:

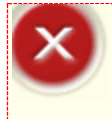

**¡Atención! Se ha producido un Error:**

No existe liquidación confirmada para la selección introducida

 Para liquidaciones presentadas fuera de plazo, no es posible la obtención de Otros Recibos de la liquidación, y tampoco la obtención de Recibos por Diferencias, si no ha mediado una rectificación. Si no se dan estas dos circunstancias, se dará el siguiente error:

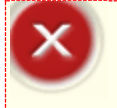

**¡Atención! Se ha producido un Error:**

Este recibo no varía respecto al ya generado. Si desea un duplicado del recibo acceda al servicio de Obtención de Duplicados

 Si el resultado de la liquidación es saldo cero, saldo acreedor, totalmente diferida o totalmente exonerada, se mostrará el siguiente error:

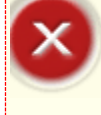

#### **¡Atención! Se ha producido un Error:**

 No se pueden generar nuevos recibos porque la liquidación resultó acreedora, saldo cero, totalmente diferida o totalmente exonerada. Si desea un duplicado del recibo generado acceda al servicio de Obtención de Duplicados

 Que no existan ficheros pendientes de proceso que impidan la obtención de recibos. En caso contrario, se informa que no procede la obtención de recibos hasta que no se tramiten todas las acciones pendientes de proceso.

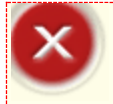

# **¡Atención! Se ha producido un Error:**

Liquidación Directa

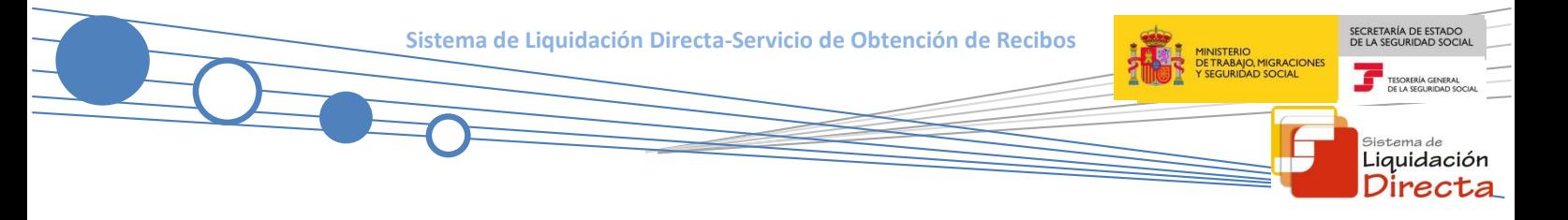

Si los datos introducidos son correctos, se pasa a una nueva ventana en la que se ven los datos de la liquidación introducida en la pantalla anterior, y las posibles opciones de solicitud de recibos:

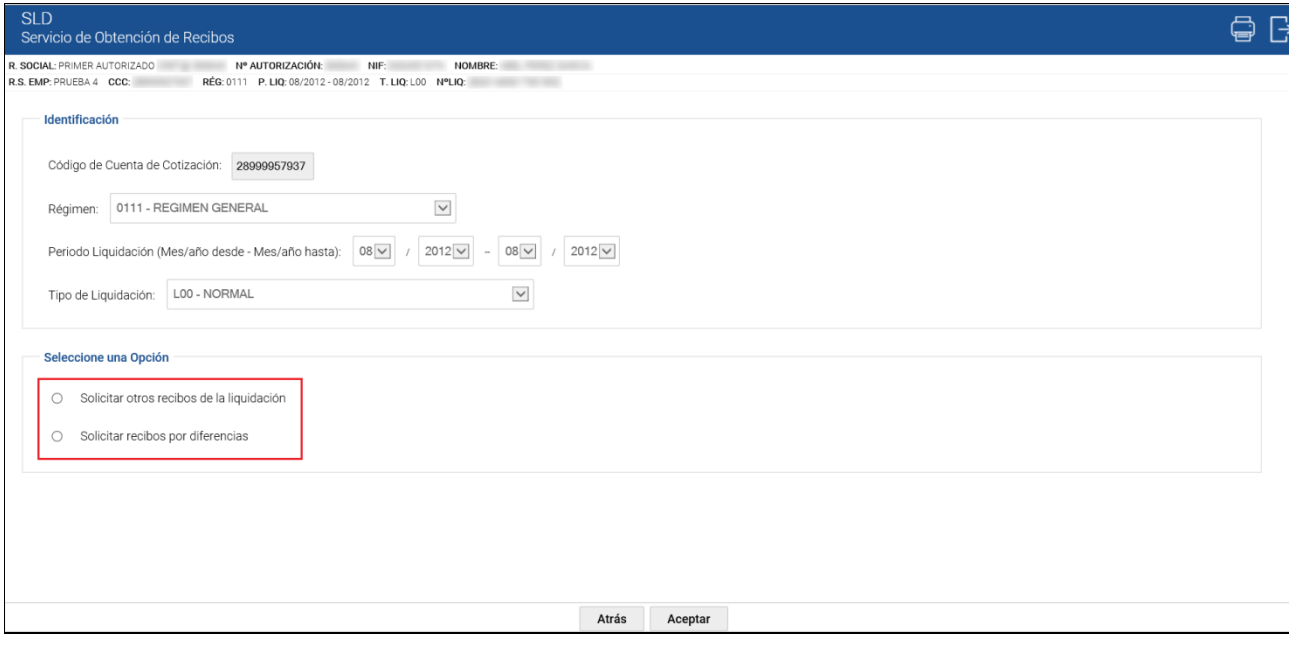

Las posibles opciones de solicitud de recibo son las siguientes:

- **Solicitar otros recibos de la liquidación**
- **Solicitar recibos por diferencias**

Las opciones habilitadas en esta pantalla, están sujetas a las comprobaciones que se realizan sobre la liquidación introducida, es decir, únicamente se mostrarán como opciones disponibles aquellas solicitudes de recibos que proceda emitir, conforme a los recibos que ya se hayan obtenido previamente, y al estado en que se encuentren las liquidaciones.

Por tanto, en función de estas circunstancias y de la fecha en que se accede al servicio, se mostrará una u otra opción o ambas.

Los botones disponibles en esta pantalla son:

- **Atrás**: regresa a la pantalla anterior.
- **Aceptar**: en función de la opción seleccionada por el usuario, el funcionamiento del servicio es diferente, tal y como se explica en los siguientes apartados.

Estas opciones no son excluyentes, si bien no se podrán seleccionar simultáneamente, es decir, obligatoriamente se debe seleccionar una de ellas:

- Si el usuario opta por *"Solicitar otros recibos de la liquidación",* únicamente se ofrece la posibilidad de obtener los recibos que no hayan sido obtenidos, en el momento de confirmar la liquidación.
- En la opción *"Solicitar recibos por diferencias",* se ofrecerán todos los recibos que sean susceptibles de tenerse en cuenta, para el cálculo del Recibo por Diferencias.

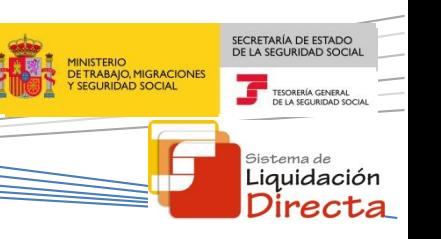

A continuación, se describe el funcionamiento del servicio en función de las posibles opciones de obtención de recibos que el usuario puede solicitar.

#### <span id="page-12-0"></span>**2.3 Solicitar Otros Recibos de la Liquidación**

Tal y como se ha explicado anteriormente, tras introducir los datos identificativos de CCC, periodo de liquidación y tipo de liquidación en la pantalla inicial del servicio, se muestran las opciones disponibles de solicitud de recibos para esa liquidación, con el fin de que el usuario seleccione el recibo que desea obtener.

Una de las condiciones para poder seleccionar esta opción, es que la liquidación este confirmada dentro de plazo reglamentarios de ingreso. En caso contrario, no se mostrará la misma.

Para obtener otros recibos de la liquidación identificada en pantalla inicial del servicio, se debe seleccionar la opción *"Solicitar Otros Recibos de la Liquidación"* y pulsar el botón *"Aceptar",* tal y como se muestra a continuación:

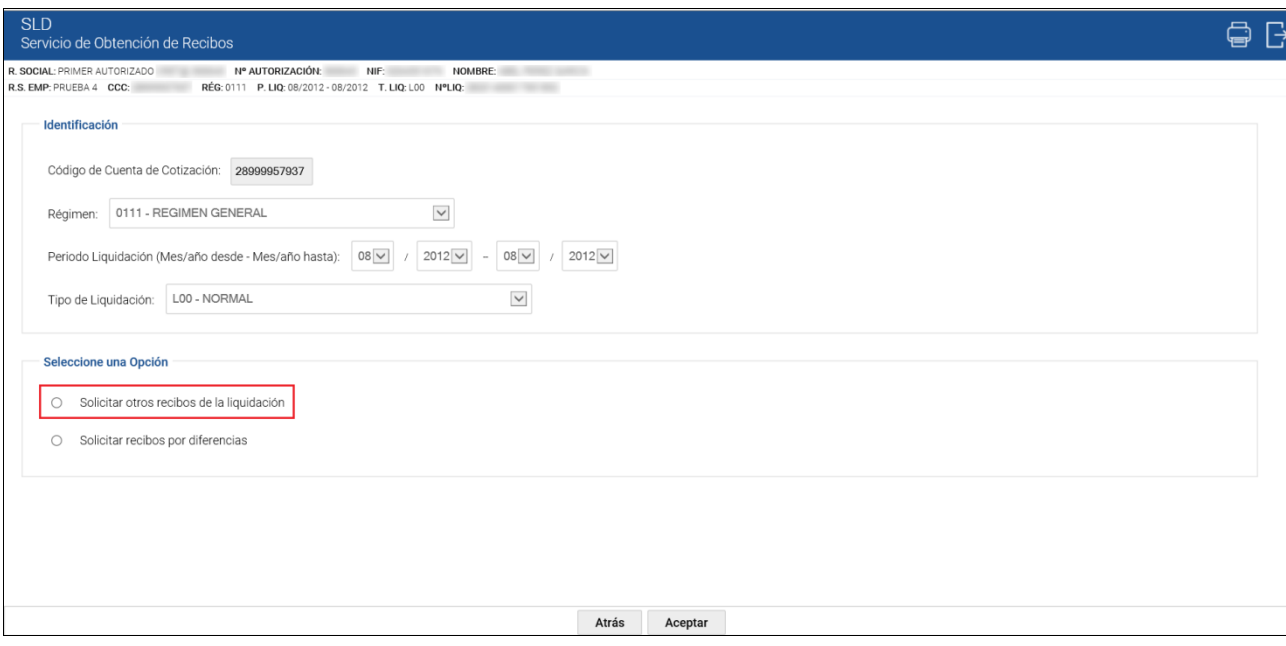

A continuación, aparece una pantalla que muestra el tipo de cuota a liquidar en función de los recibos de liquidación que ya tenga a su disposición. Las tres posibles opciones son las que se detallan a continuación:

- **Liquidación de cuota total**
- **Liquidación de cuota empresarial**
- **Liquidación de cuota a cargo de los trabajadores**

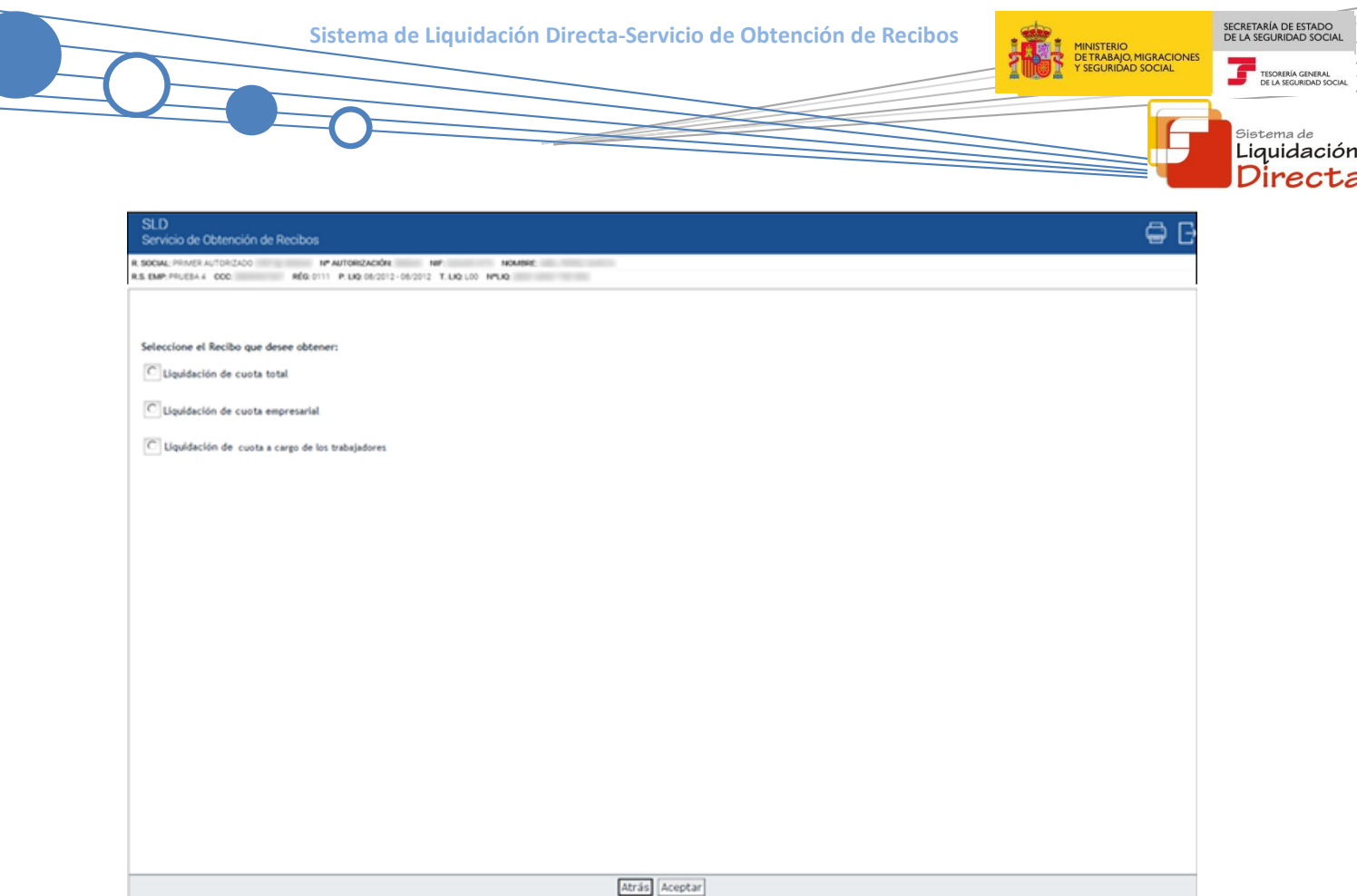

A esta pantalla se accede directamente tras introducir los datos identificativos de la liquidación, si únicamente procede solicitar la opción *"Otros Recibos de la Liquidación"*.

Si sobre la liquidación ya se ha emitido un recibo de cuota total, un recibo de cuota a cargo de los trabajadores y un recibo de cuota empresarial, se mostrará el siguiente error:

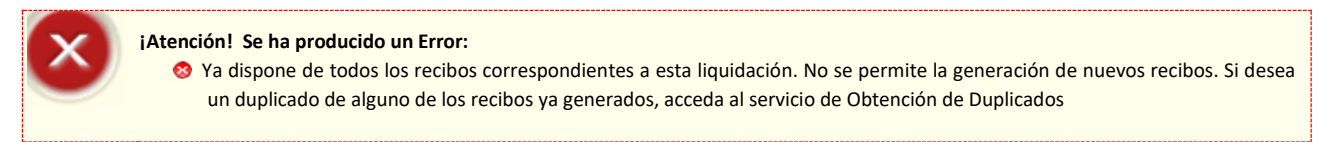

A continuación pasan a describirse las distintas solicitudes que pueden realizarse bajo la opción *"Otros Recibos de la Liquidación".*

#### <span id="page-13-0"></span>**2.3.1 Solicitud de Liquidación de Cuota Empresarial**

La solicitud de Liquidación de Cuota Empresarial aparecerá habilitada cuando el usuario que accede al servicio dispone del Recibo de Liquidación de Cuota a Cargo de los Trabajadores de la liquidación, siempre y cuando:

- Éste tenga modalidad de Pago Electrónico
- Éste tenga la modalidad de pago de cargo en cuenta, y se haya cerrado el plazo para solicitar dicha modalidad de pago.

En este caso, siempre y cuando no haya sido generado ese recibo previamente, se ofrece al usuario la opción de generar el recibo correspondiente a la cuota empresarial, en la pantalla de selección del recibo que se desea obtener:

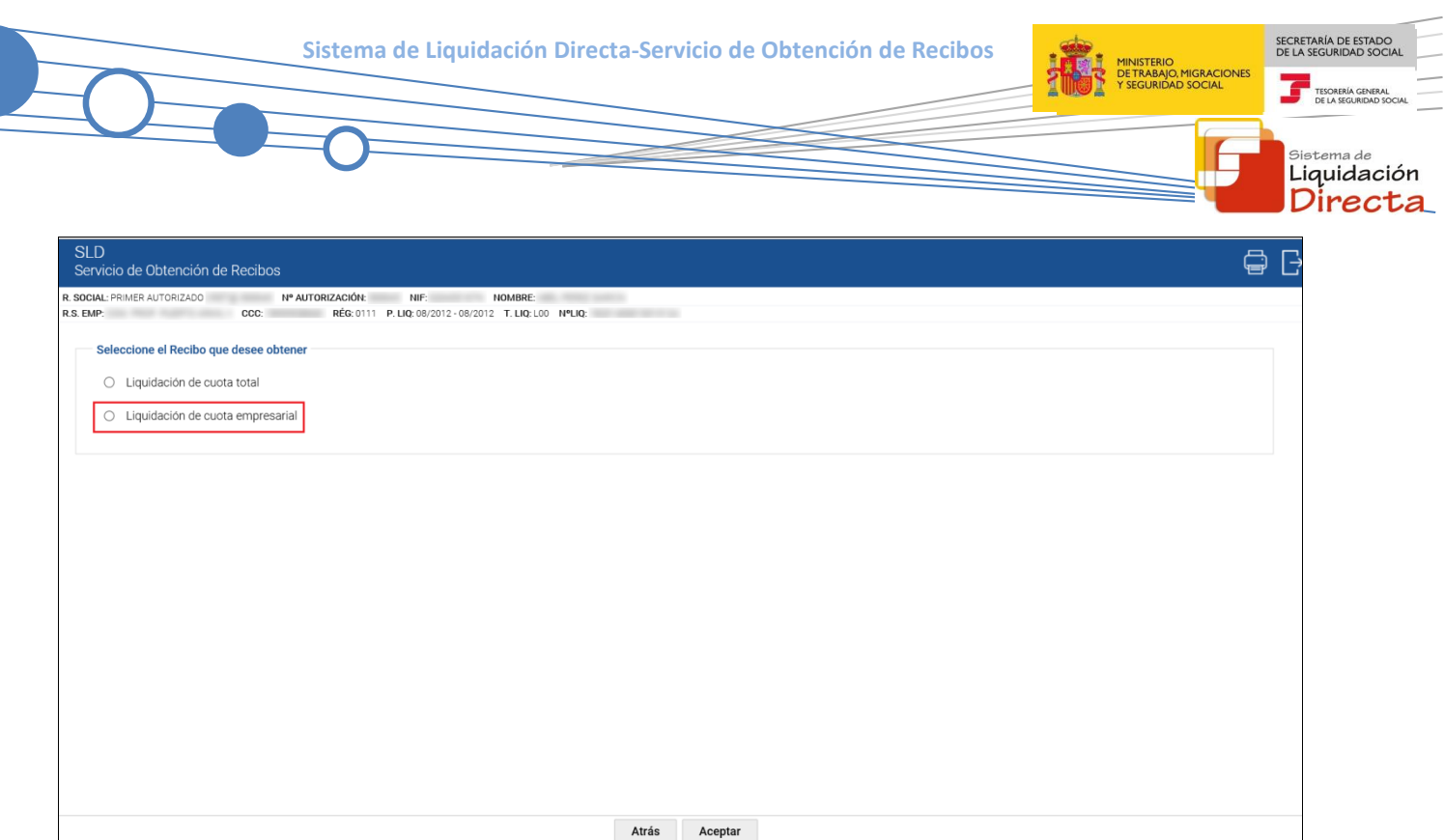

Tal y como se puede observar, en la pantalla anterior se encuentran disponibles las opciones de seleccionar un recibo de liquidación de cuota total y un recibo de liquidación de cuota empresarial, porque previamente se había generado únicamente un recibo de liquidación de cuota a cargo de los trabajadores.

Al seleccionar la opción de *"Liquidación de cuota empresarial"* y pulsar el botón "*Aceptar*", se pasará a una nueva pantalla que permite consultar los datos del nuevo recibo, y que el usuario tendrá que confirmar:

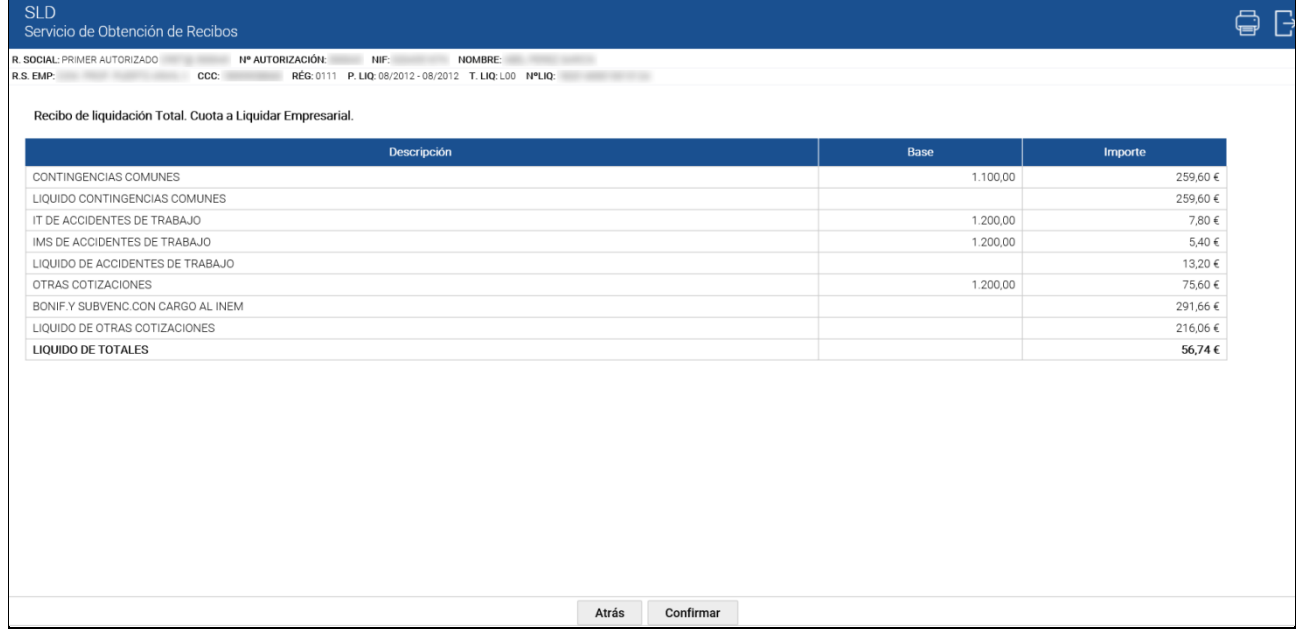

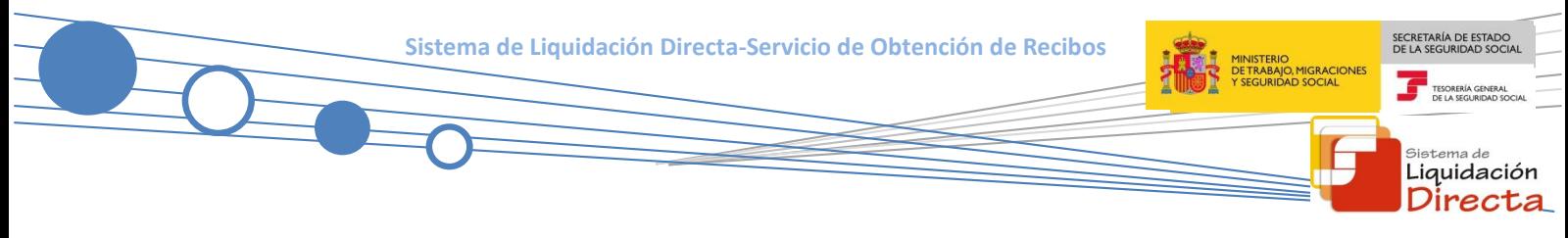

Tras pulsar el botón *"Confirmar",* se generará online un recibo de liquidación de cotizaciones correspondiente a la cuota empresarial:

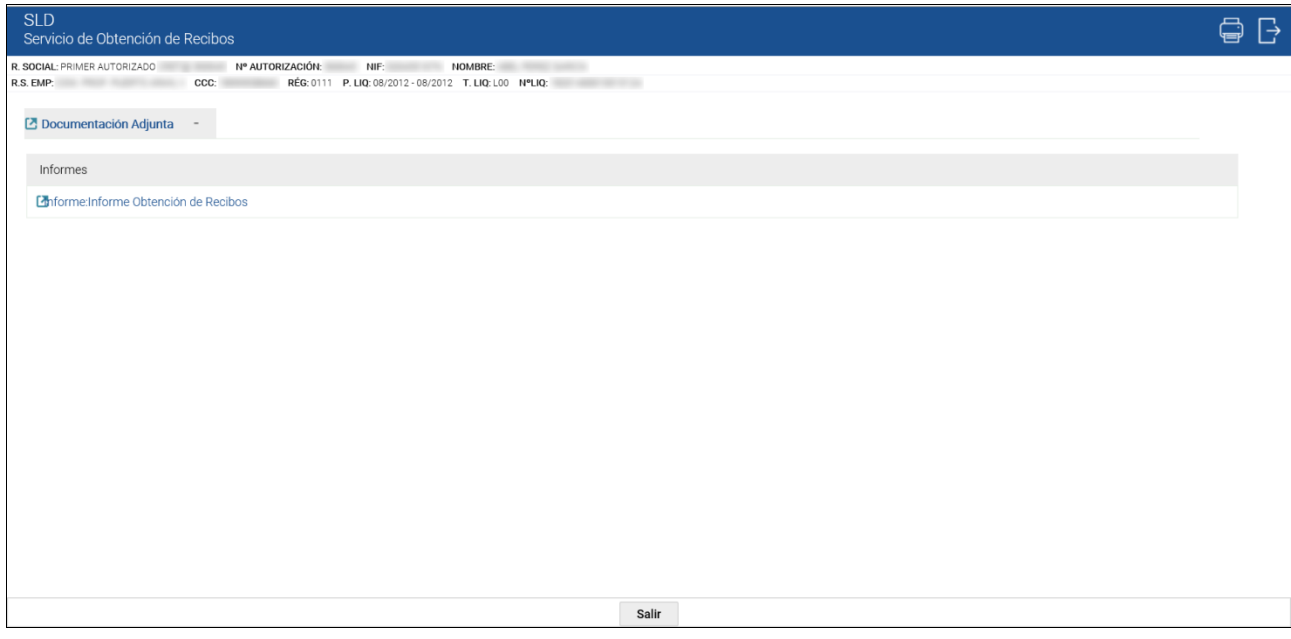

Para generar e imprimir el recibo de liquidación de cotizaciones generado, el usuario debe seleccionar el apartado *"Informe de Obtención de Recibos"* que aparece en la parte superior de la pantalla, y a continuación pinchar sobre el documento pdf que aparece. Si no se guarda o imprime este recibo en el momento en que se confirme, puede obtenerse un duplicado a través del *Servicio de Obtención de Duplicados.*

La modalidad de pago del nuevo recibo de cuota empresarial será Pago Electrónico.

Continuando con el ejemplo, se muestra el recibo de liquidación de cuota empresarial generado a través de este servicio:

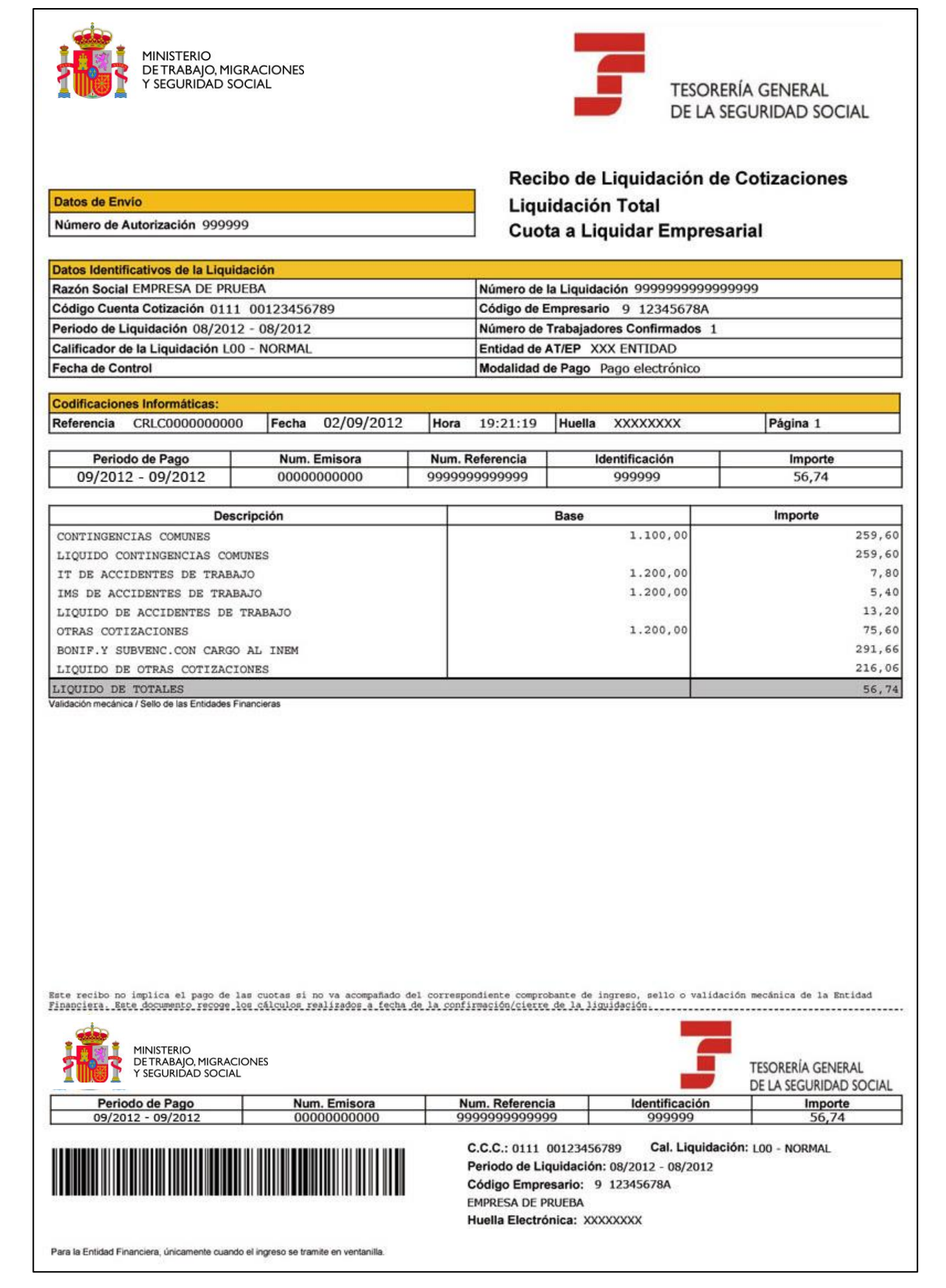

<span id="page-17-0"></span>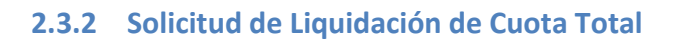

La solicitud de Liquidación de Cuota Total aparecerá disponible cuando el usuario que accede al servicio dispone únicamente del recibo de cuota a cargo de los trabajadores.

En el caso de disponer de recibos de cuota empresarial y de cuota a cargo de los trabajadores, el usuario no tendrá habilitada esta opción y se devolverá el siguiente error, donde se indica que con los recibos ya generados es suficiente para saldar la liquidación, invitando al usuario a obtener duplicados por el servicio correspondiente:

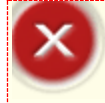

#### **¡Atención! Se ha producido un Error:**

 Con los recibos ya generados es posible saldar la liquidación. Si desea un duplicado de alguno de estos recibos, acceda al Servicio de Obtención de Duplicados

Si procede generar este tipo de recibo, al seleccionar la opción de *"Liquidación de cuota total"* y pulsar el botón "*Aceptar*", se pasará a una nueva pantalla que permite consultar el nuevo recibo, y que el usuario tendrá que confirmar, de la misma forma que se ha explicado en el apartado 2.3.1.

Tras confirmar el recibo, se generará online un recibo de liquidación de cotizaciones correspondiente a la cuota total.

Para generar e imprimir el recibo de liquidación de cotizaciones generado, el usuario debe seleccionar el apartado *"Informe de Obtención de Recibos"* que aparece en la parte superior de la pantalla, y a continuación pinchar sobre el documento pdf que aparece. Si no se guarda o imprime este recibo en el momento en que se confirme, puede obtenerse un duplicado a través del *Servicio de Obtención de Duplicados.*

La modalidad de pago del recibo de cuota total generado dependerá de la modalidad de pago del recibo de cuota a cargo del trabajador obtenido originalmente, y la fecha en que se solicita el mismo, de tal manera que:

- *Si el recibo original de Cuota a Cargo de los Trabajadores tiene modalidad de pago Cargo en Cuenta y aún no se ha realizado el cierre de esa modalidad :*
	- o La modalidad de pago del nuevo recibo será Cargo en Cuenta si para ese CCC hay anotada cuenta bancaria para el trámite de esa modalidad de pago. En caso contrario, el recibo será de Pago Electrónico.
	- o Al no haber finalizado el plazo de Cargo en Cuenta, se anula el recibo previo de cuota a cargo del trabajador. Se emitirá un único adeudo con el importe del recibo de cuota total.
- *Ya se ha cerrado el plazo de "Cargo en Cuenta" o el recibo original es de "Pago Electrónico":*
	- La modalidad de pago del nuevo recibo será Pago Electrónico.
	- o No se anula el recibo anterior, ni el adeudo en caso de que existiese.

SECRETARÍA DE ESTADO<br>DE LA SEGURIDAD SOC

Liquidación Directa

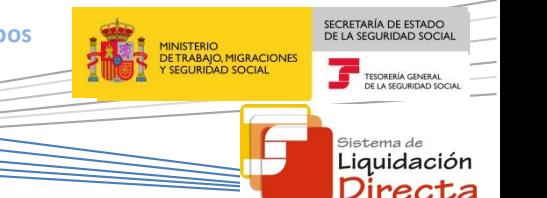

#### <span id="page-18-0"></span>**2.3.3 Solicitud de Liquidación de Cuota a Cargo de los Trabajadores**

La solicitud de Liquidación de Cuota a Cargo de los Trabajadores aparecerá disponible si se cumplen las siguientes condiciones:

- Se ha solicitado la cuota a cargo de los trabajadores en el servicio de "*Solicitud de Cuota a cargo de los trabajadores*".
- El usuario que accede al servicio dispone únicamente de un Recibo de Liquidación de Cuota Total.

Al seleccionar la opción de *"Liquidación de cuota a cargo de los trabajadores"* y pulsar el botón "*Aceptar"*, se pasará a una nueva pantalla que permite consultar el nuevo recibo, y que el usuario tendrá que confirmar, de la misma forma que se ha explicado en el apartado 2.3.1.

Tras confirmar el recibo, se generará online un recibo de liquidación de cotizaciones correspondiente a la cuota a cargo de los trabajadores de la liquidación.

Para generar e imprimir el recibo de liquidación de cotizaciones generado, el usuario debe seleccionar el apartado *"Informe de Obtención de Recibos"* que aparece en la parte superior de la pantalla, y a continuación pinchar sobre el documento pdf que aparece. Si no se guarda o imprime este recibo en el momento en que se confirme, puede obtenerse un duplicado a través del *Servicio de Obtención de Duplicados.*

La modalidad de pago del recibo de cuota a cargo de los trabajadores generado, dependerá de la modalidad de pago del recibo de cuota total obtenido originalmente, y la fecha en que se solicita el mismo, de tal manera que:

- *Si el recibo original de Cuota Total tiene modalidad de pago Cargo en Cuenta y aún no se ha realizado el cierre de esa modalidad* 
	- o La modalidad de pago del nuevo recibo de cuota a cargo de los trabajadores será Cargo en Cuenta si para ese CCC hay anotada cuenta bancaria para el trámite de esa modalidad de pago. En caso contrario, el recibo será de Pago Electrónico.
	- o Al no haber finalizado el plazo de Cargo en Cuenta, se anula el recibo previo de cuota total y se emitirá un único adeudo con el importe del recibo de cuota a cargo del trabajador.
- *Ya se ha cerrado el plazo de Cargo en Cuenta o el recibo original es de Pago Electrónico* 
	- o La modalidad de pago del nuevo recibo de cuota a cargo de los trabajadores será Pago Electrónico.
	- o No se anula el recibo anterior, ni el adeudo en caso de que existiese.

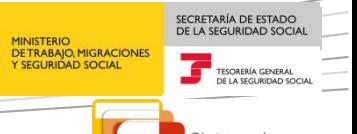

Liquidación Directa

#### <span id="page-19-0"></span>**2.4 Solicitar Recibos por Diferencias**

Tal y como se ha explicado anteriormente, tras introducir los datos identificativos de CCC, periodo de liquidación y tipo de liquidación en la pantalla inicial del servicio, se muestran las opciones disponibles de solicitud de recibos para esa liquidación, con el fin de que el usuario seleccione el recibo que desee obtener.

Si procede la generación de este tipo de recibos, en la parte inferior de la pantalla bajo el título *"Seleccione una opción"* aparecerá habilitada la *opción "Solicitar recibos por diferencias"*. Para ello deben darse las siguientes condiciones:

- La liquidación ha sido objeto de rectificación.
- El importe de la liquidación es deudor.
- La liquidación fue confirmada con Pago Electrónico o con Cargo en Cuenta y ya se ha cerrado esta modalidad. Es decir, para aquellas liquidaciones confirmadas con Cargo en Cuenta, no procederá la generación de un recibo por diferencias, si sigue abierto el plazo.

Para proceder a solicitar este tipo de recibos, se debe seleccionar la opción "Solicitar Recibos por Diferencias" y pulsar el botón "Aceptar", tal y como se muestra a continuación:

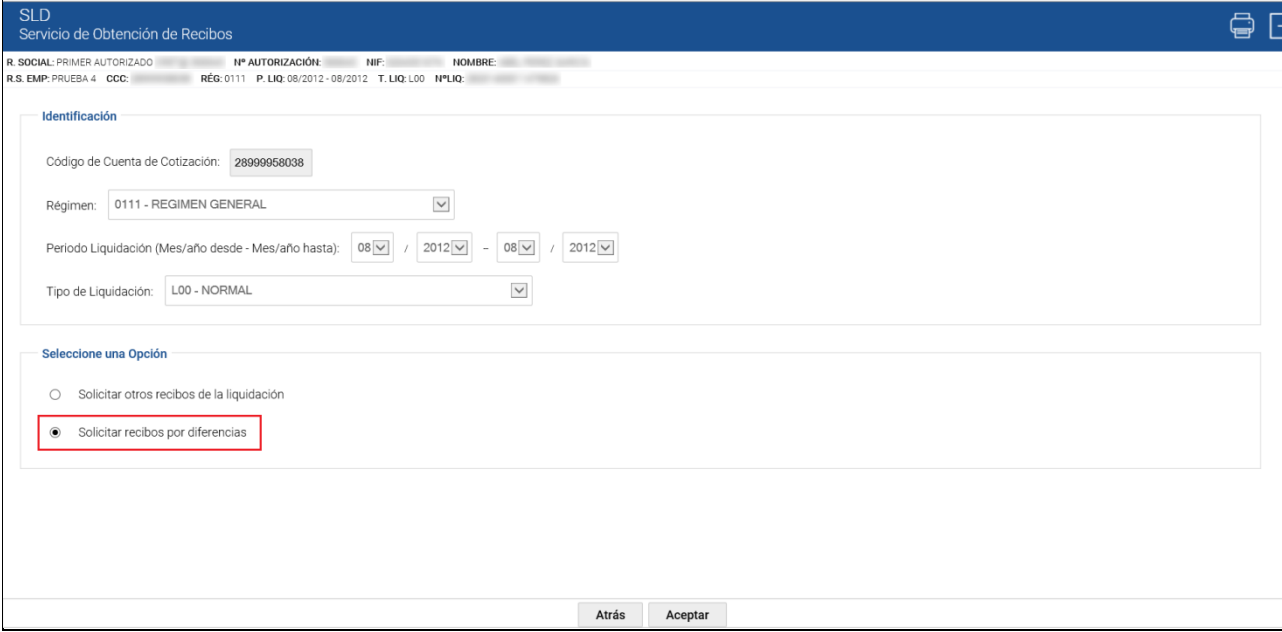

Como resultado de la acción anterior, el sistema realiza las siguientes comprobaciones:

- Si la liquidación en curso tiene recibo de cuota total. En caso afirmativo, se habilitará en la pantalla siguiente la opción de generación de recibos por **"Diferencias respecto a la cuota total".**
- Si la liquidación en curso tiene recibo de cuota a cargo del trabajador, y para la liquidación anterior que ha sido rectificada existe recibo con dicha modalidad de ingreso. En caso afirmativo, se mostrará la opción de generación de recibos por **"Diferencias respecto a la cuota a cargo de los trabajadores".**

Si para la liquidación en curso existe únicamente recibo de cuota a cargo de los trabajadores y no existen recibos de cuota a cargo de los trabajadores de liquidaciones rectificadas anteriormente, se mostrará el siguiente mensaje de error:

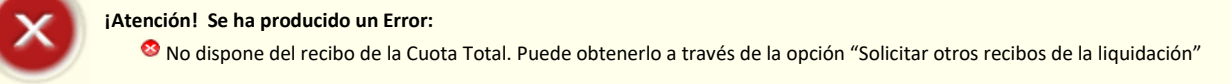

Únicamente en el caso de que ambas opciones hayan sido habilitadas, se mostrará la siguiente pantalla intermedia en la que el usuario debe seleccionar el tipo de cuota sobre la cual quiere obtener las diferencias:

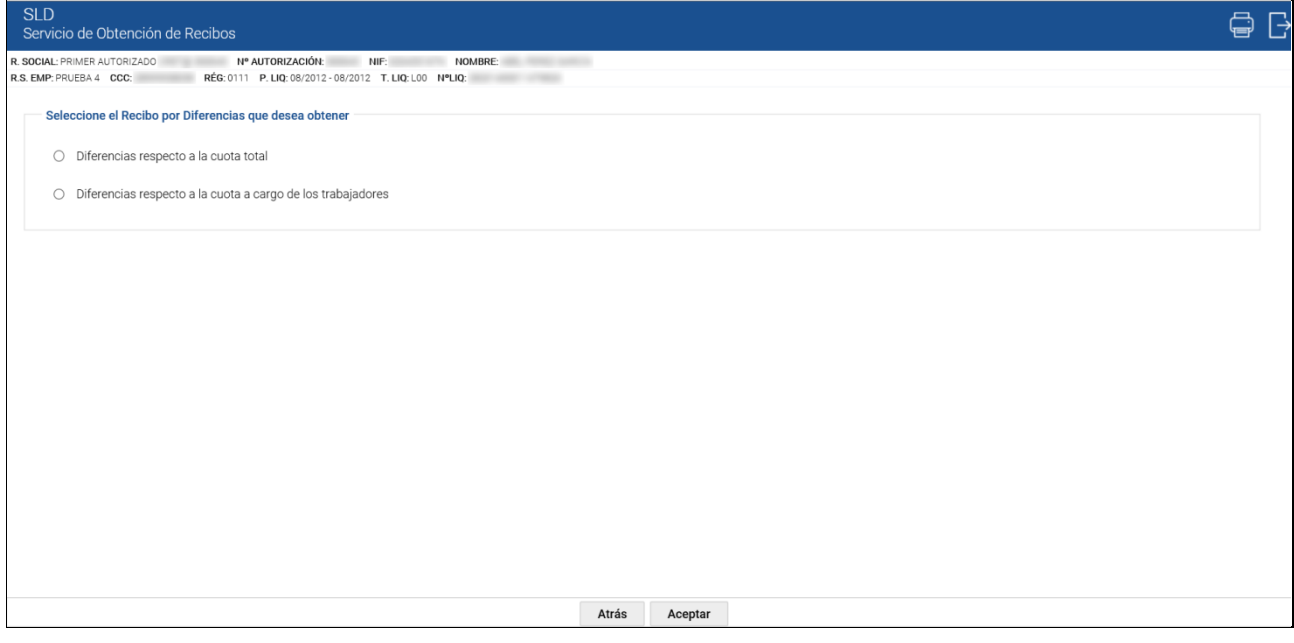

Los botones disponibles son:

- **Atrás**: regresa a la pantalla anterior.
- **Aceptar**: continúa con la generación del recibo por diferencias, mostrando la pantalla de Selección de Recibos.

Si en base a los recibos generados hasta el momento, sólo se ha habilitado una de las opciones anteriores, no se mostrará esta pantalla y se pasará directamente a la siguiente, considerando que el recibo por diferencias se calculará en base al recibo que proceda en cada caso (el de cuota total o el de cuota a cargo de los trabajadores).

En esta nueva pantalla, se muestran los recibos de la liquidación generados hasta el momento para esa liquidación.

SECRETARÍA DE ESTADO

<sub>Sistema de</sub><br>Liquidación Directa

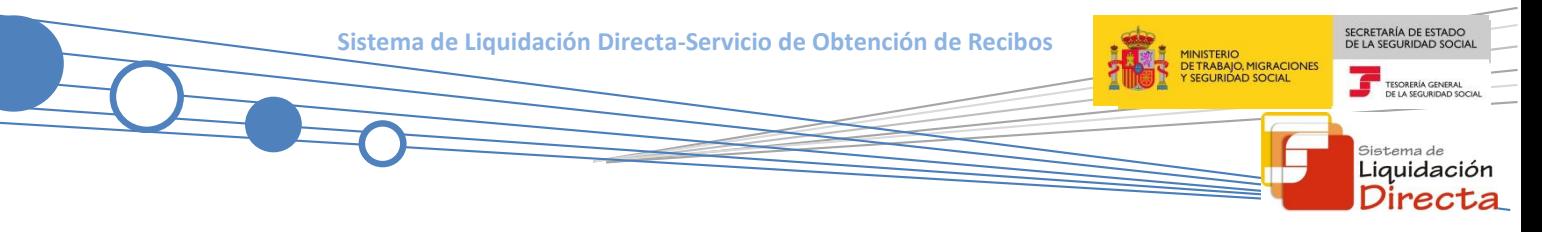

La siguiente imagen corresponde a un ejemplo de visualización de la pantalla de *Selección de Recibos*, para obtener las diferencias:

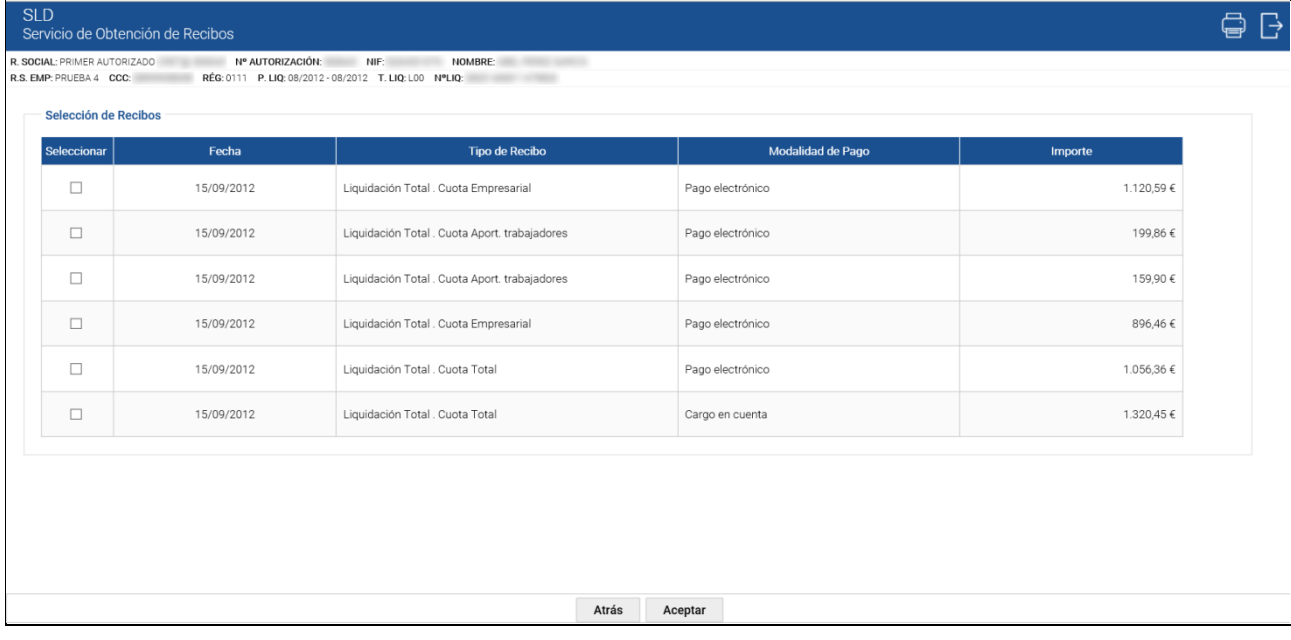

Los recibos que se muestran en esta pantalla, variarán en función del recibo del que se parta (cuota total o cuota a cargo de los trabajadores) para la generación del recibo por diferencias. Es decir:

- Si se van a realizar *"Diferencias respecto a la cuota total"*, el sistema mostrará todos los recibos deudores generados hasta el momento para esa liquidación, incluidos los posibles de diferencias generados anteriormente.
- Si se van a realizar *"Diferencias respecto a la cuota a cargo de los trabajadores"*, el sistema mostrará todos los Recibos de Cuota a Cargo de los Trabajadores deudores generados hasta el momento para esa liquidación, incluidos los posibles de diferencias de cuota a cargo de los trabajadores generados anteriormente.

La tabla que recoge los recibos anteriores contiene los siguientes campos:

- **Seleccionar:** se incluyen casillas para seleccionar los recibos que ya hayan sido ingresados. Se podrá seleccionar más de una casilla.
- **Fecha:** indica la fecha de emisión del recibo.
- **Tipo de ingreso:** señala el tipo de ingreso de dicho recibo.
- **Modalidad de pago**: modalidad de pago asociada al recibo.
- **Importe:** importe del recibo.

Los botones disponibles son:

- **Atrás**: regresa a la pantalla anterior.
- **Aceptar**: pasa a la pantalla de consulta del recibo por diferencias generado.

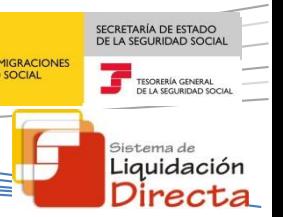

El usuario deberá seleccionar aquellos recibos que haya pagado. El importe de estos recibos será restado al importe del recibo de partida (de total o de cuota a cargo de los trabajadores según haya seleccionado) para generar el recibo por diferencias:

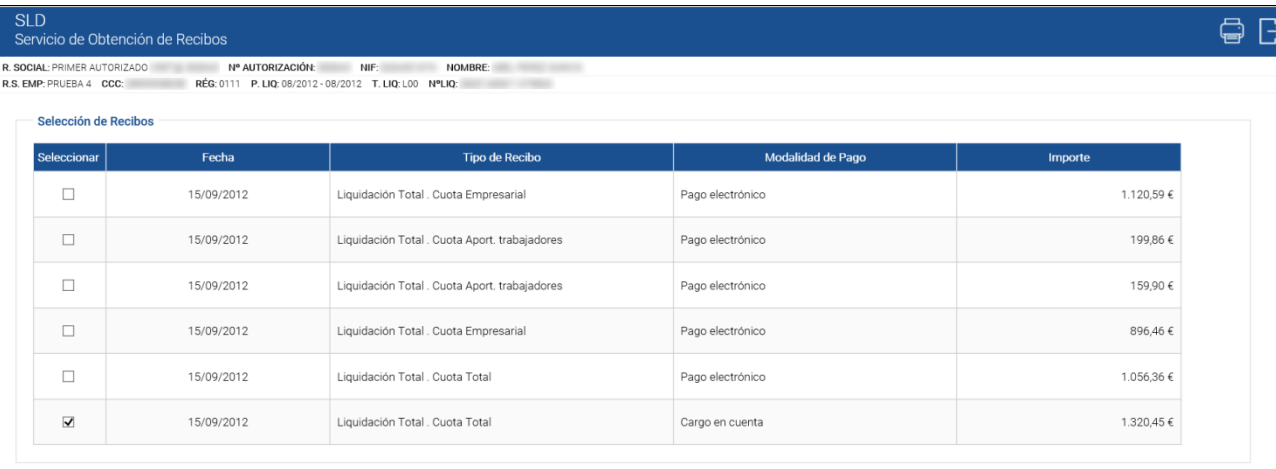

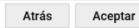

Una vez marcado el recibo o recibos a restar y tras pulsar el botón *"Aceptar",* se calculará el recibo por diferencias. Dicha diferencia, estará constituida por el importe del recibo de cuota total de la liquidación en curso, menos la suma de los importes de los recibos seleccionados en esta pantalla.

Sólo se generarán recibos por diferencias cuando el resultado de la operación anterior resulte deudor. En caso contrario, se informará al usuario que no procede la obtención de recibos de este tipo:

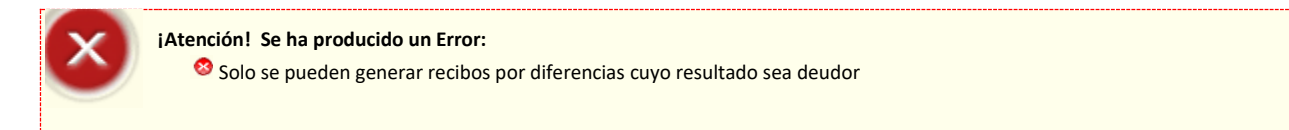

Una vez validado que el importe del recibo por diferencias es deudor, se pasa a la pantalla de consulta del nuevo recibo de Cuota por Diferencias, que el usuario tendrá que confirmar:

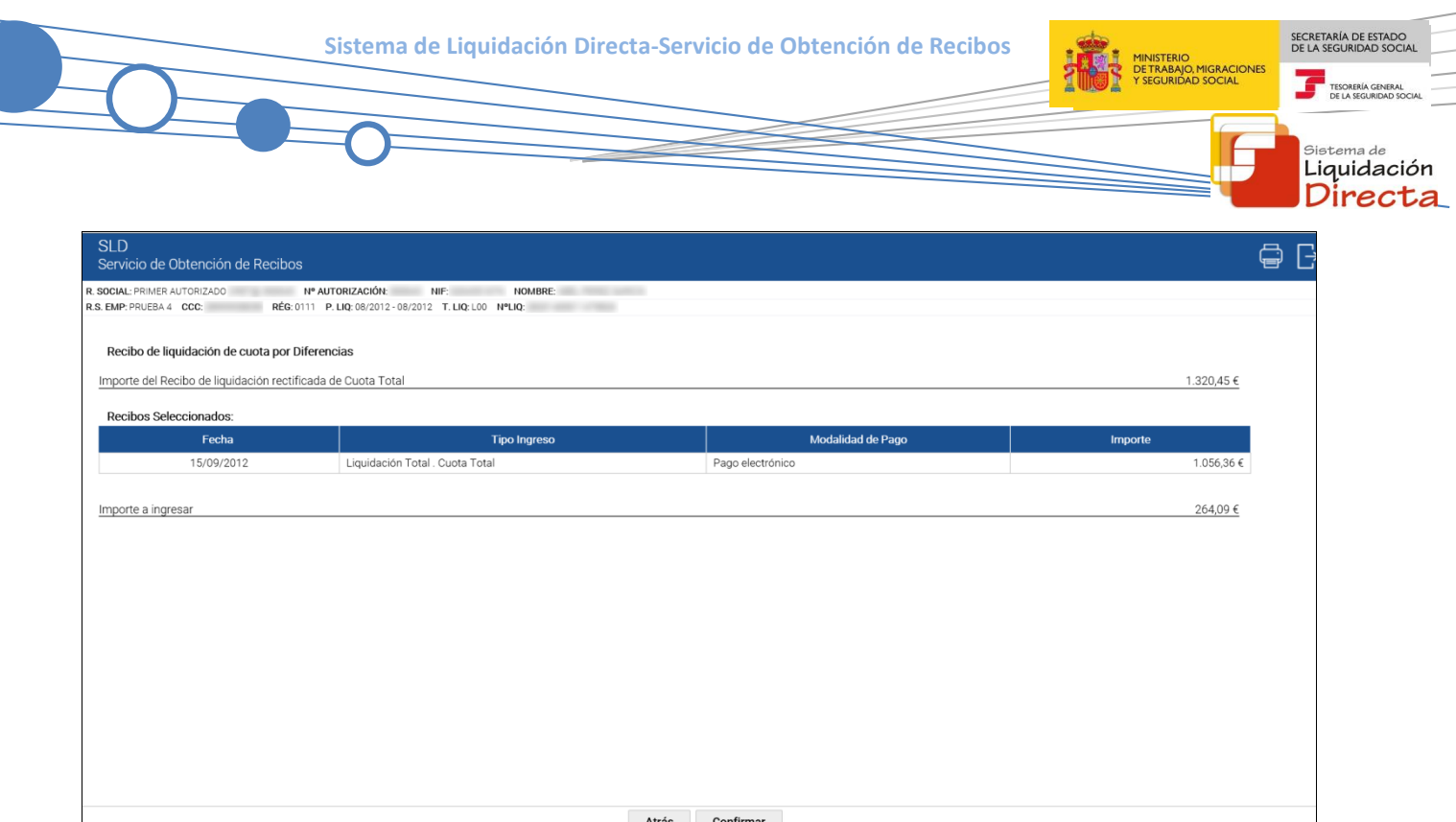

Tras pulsar el botón *"Confirmar",* se generará online un Recibo de Liquidación de Cotizaciones de diferencias, en el ejemplo que nos ocupa, por la cuota total.

El recibo por diferencias sólo mostrará el líquido de totales, no se desglosará en diferentes conceptos económicos, y llevará modalidad de pago "Pago Electrónico".

Para generar e imprimir este tipo de recibo, el usuario debe seleccionar el apartado "*Informe de Obtención de Recibos"* que aparece en la parte superior de la pantalla, y a continuación pinchar sobre el documento pdf que aparece. Si no se guarda o imprime este recibo en el momento en que se confirme, puede obtenerse un duplicado a través del *Servicio de Obtención de Duplicados.*

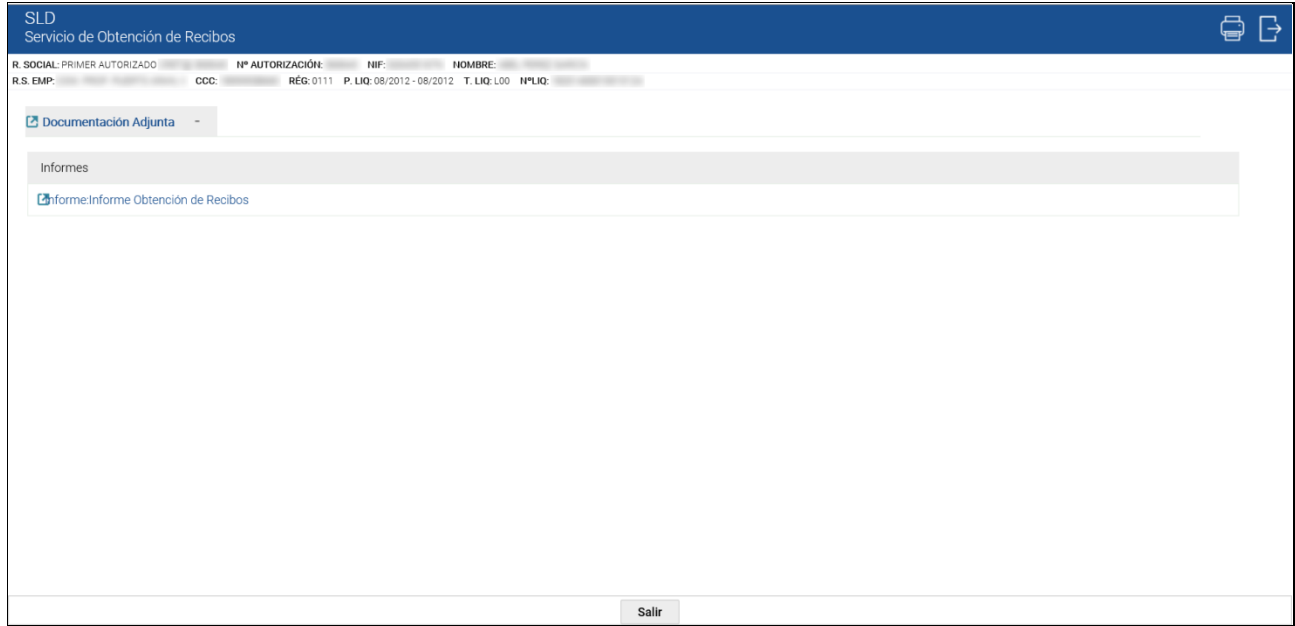

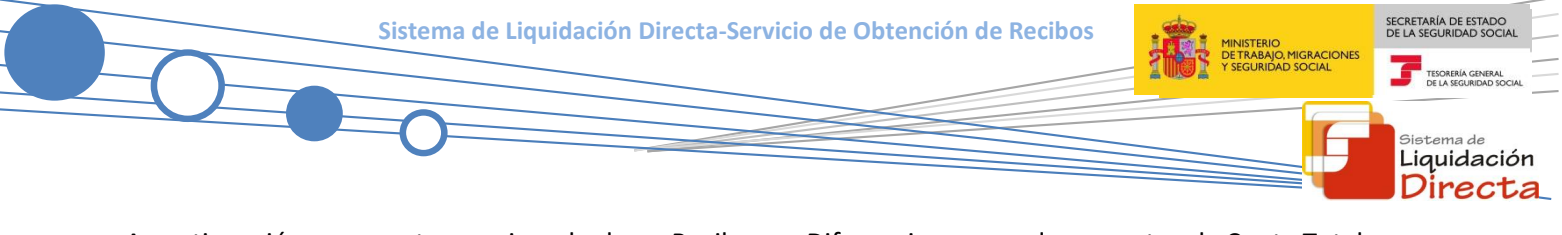

A continuación, se muestra un ejemplo de un Recibo por Diferencias generado respecto a la Cuota Total:

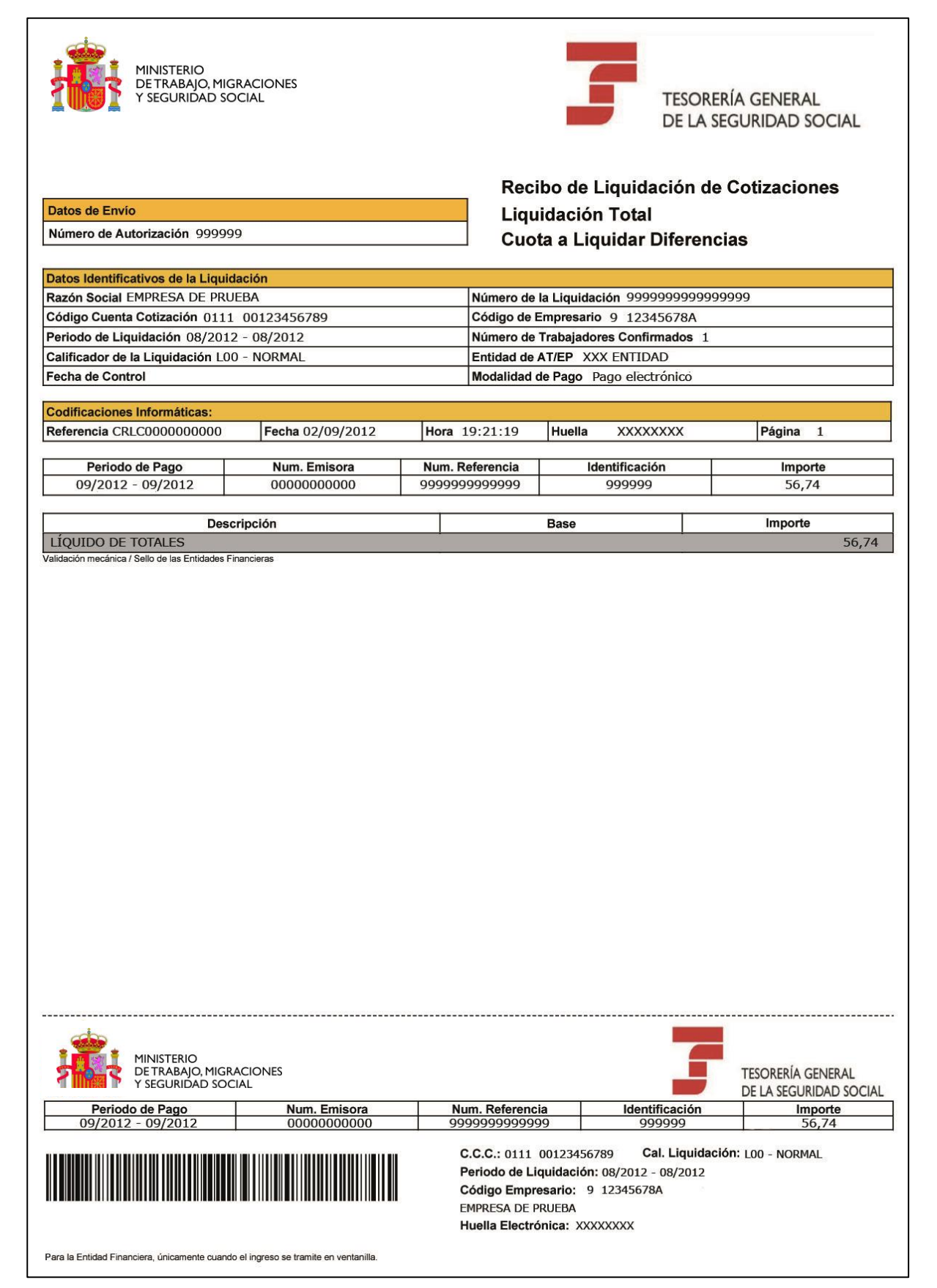